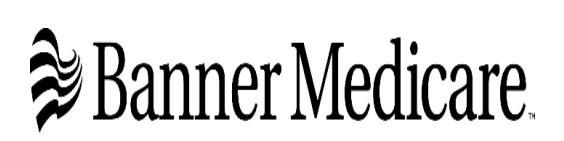

Please use this guide and in step by step order or you will get an error and we will have to reset your email which can take 24-48 hours.

# First time Logging into Banner Medicare Broker/Entity Portal

### **BEFORE YOU BEGIN**

Welcome to the Banner Medicare Broker/Entity Portal login user guide. This step-by-step guide will assist you in logging into the broker portal.

**Browser Requirements:** Google Chrome (Preferred), or Microsoft Edge

**Devices Supported:** Desktop and Tablets (Landscape View) are supported; phones will be supported in a future release.

You will receive an email fro[m bannermedicarecommunications@bannerhealth.com](mailto:bannermedicarecommunications@bannerhealth.com) with username information and a link to reset your password.

I-Pad users - clear your cache and cookies, most I-Pads come with Safari you will need to download Google Chrome or Microsoft Edge. You might need to change your display settings to Landscape in order to see everything on your I-Pad when using Salesforce

**RESETTING YOUR PASSWORD**

Step 1: Use this link https://mybannerhealthinsurance.my.site.com/BrokerPortal/s/login/

to be taken to the landing page. Click on the forget password hyperlink.

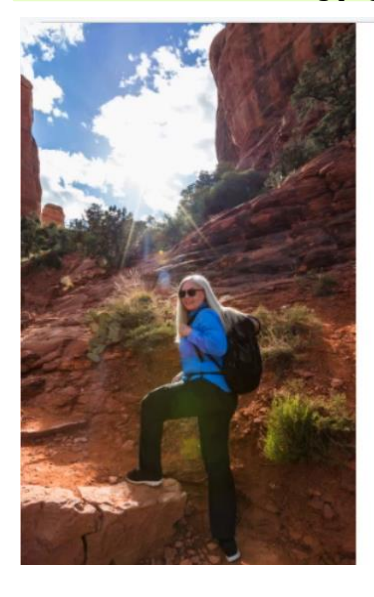

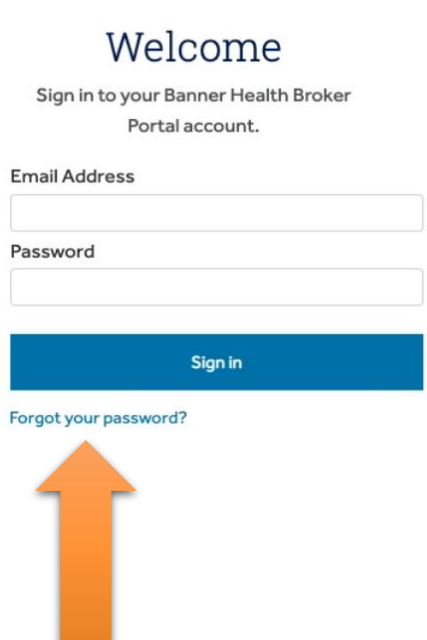

### Step 2: Please type in your email address and click on reset password button.

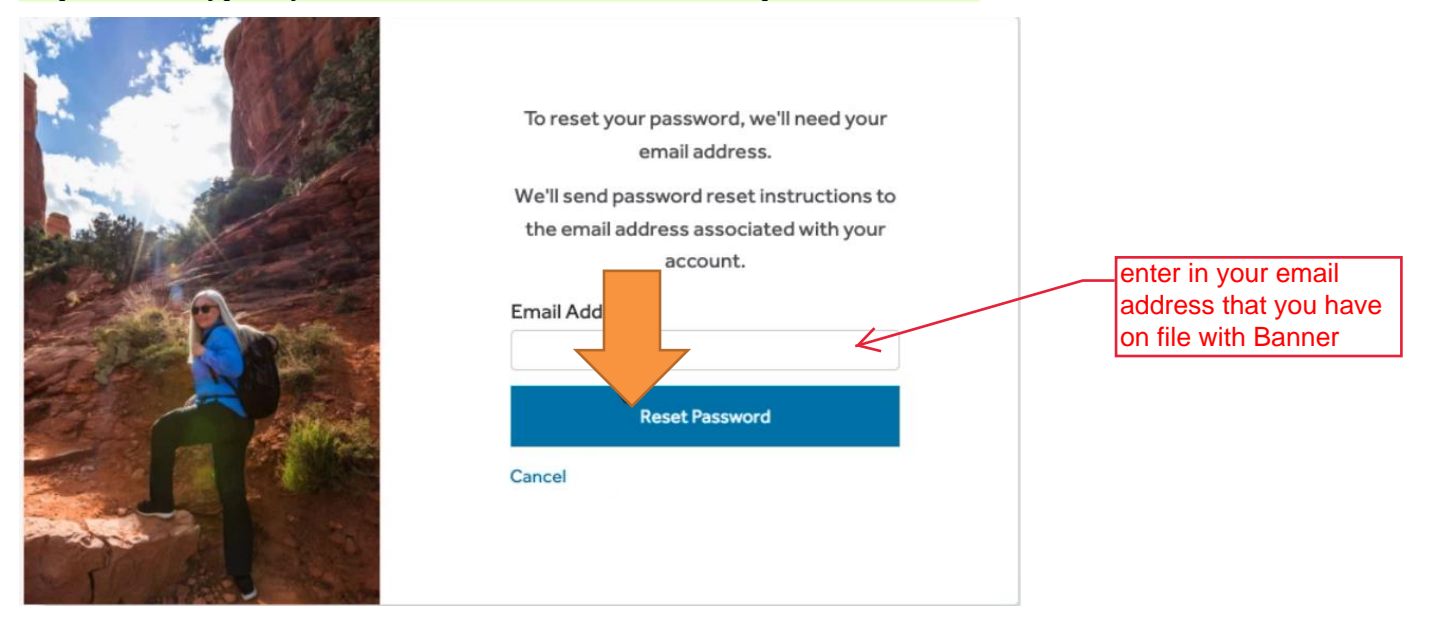

Step 3: you will need to go to your email for instructions on changing your password.

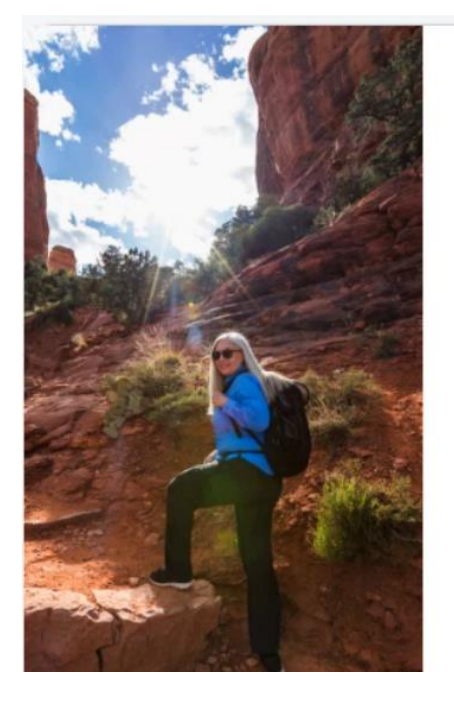

# Now, check your email Check the email account associated with

your name for instructions on resetting your password.

Remember to look in your spam folder, where automated messages sometimes filter. If you still can't log in, contact your administrator.

Back to Sign-In

### Step 4: You will receive a password rest email from **[noreply@salesforce.com](mailto:noreply@salesforce.com)** as shown below. Please click on the link in the email.

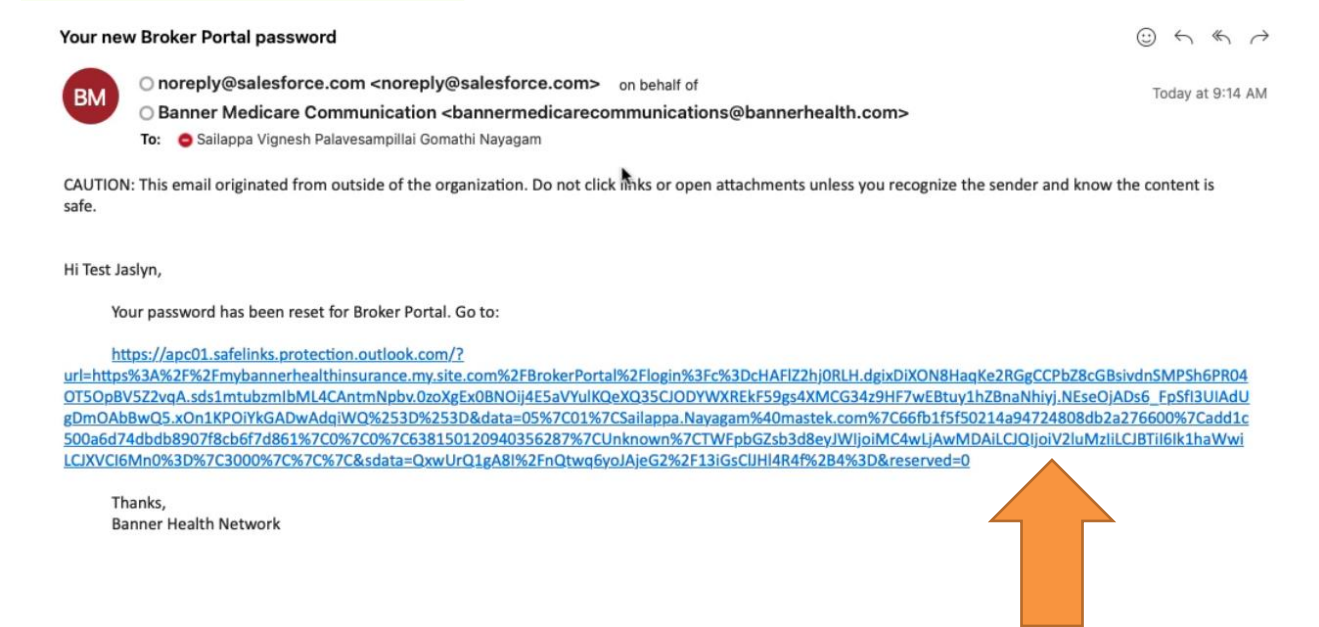

Step 5: To access the Portal, you will need to download the "Salesforce Authenticator" Application on your mobile device. Which are both available in the Google and Apple store.

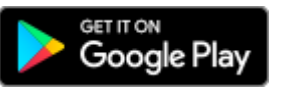

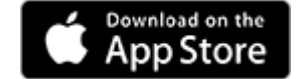

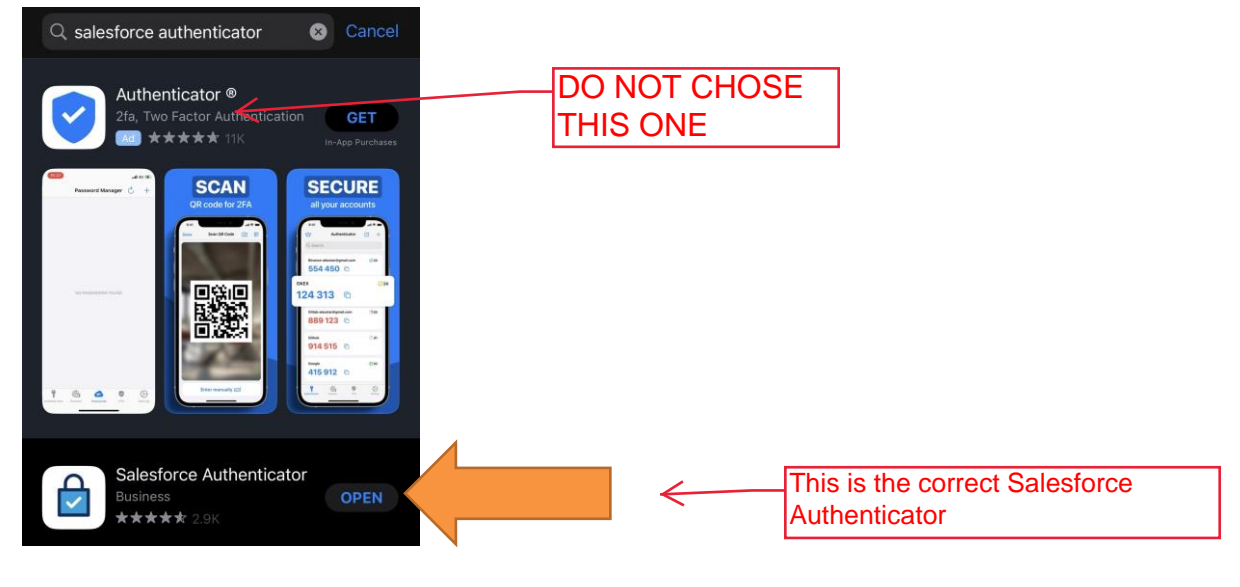

Step 6: You will click open the application.

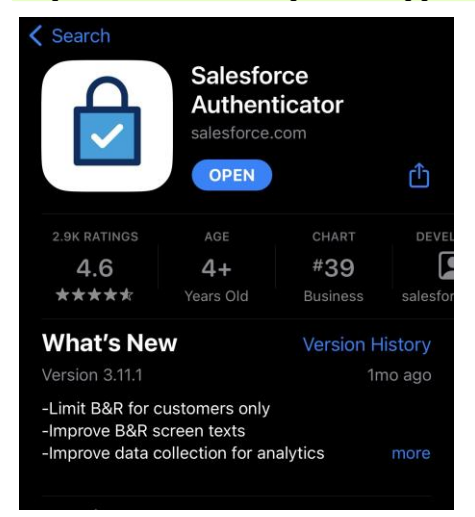

Step 7: Once you have downloaded the App, please follow the steps below to connect your Salesforce Account with the Salesforce Authenticator App:

1. a) In the app, tap **Add an Account**.

`

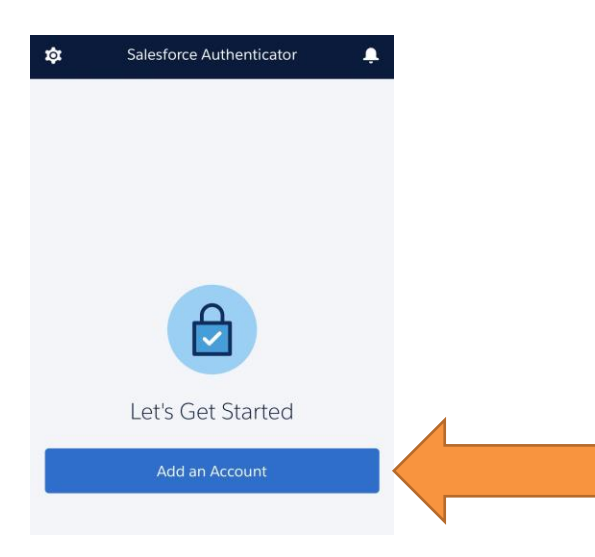

#### b) In the Salesforce Authenticator App, you will receive two phrase word.

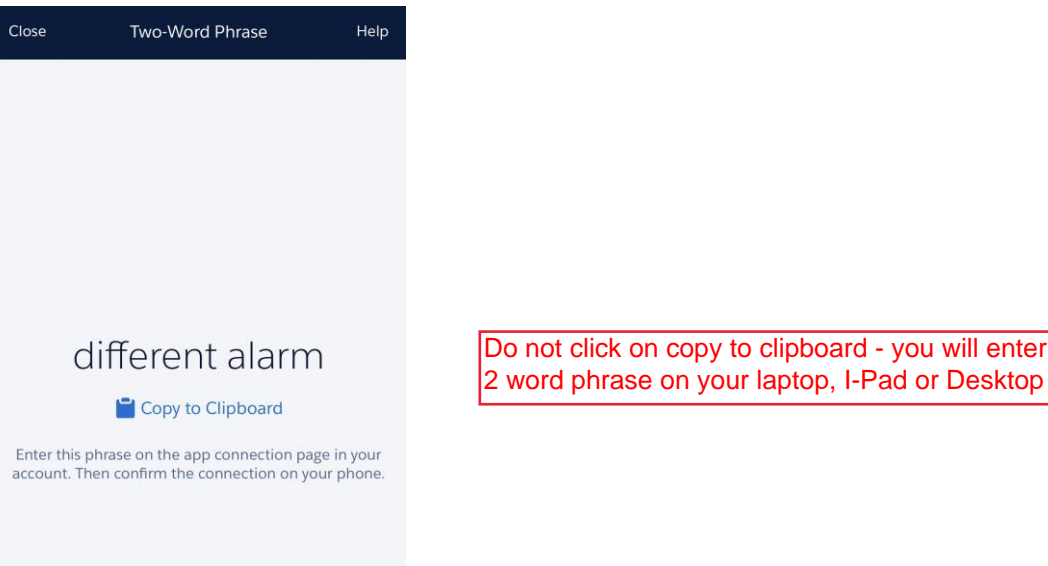

c) In your Salesforce browser window, enter the phrase in the Two-Word Phrase field to authenticate your account.

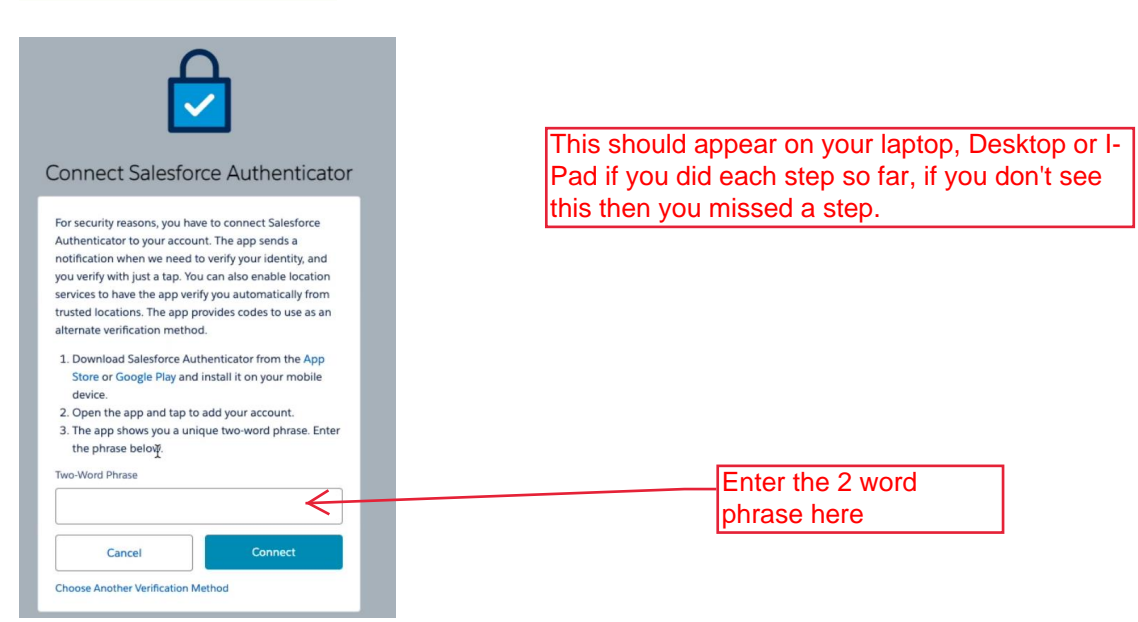

will enter this

d) In the Salesforce Authenticator app on your mobile device, you see details about the account you're connecting. To complete the account connection, tap **Connect** in the app.

You have now successfully set up the Salesforce authenticator App.

Step 8: Once the app is fully connected to Salesforce, it will redirect you to change your password. Type Password then Click Change Password.

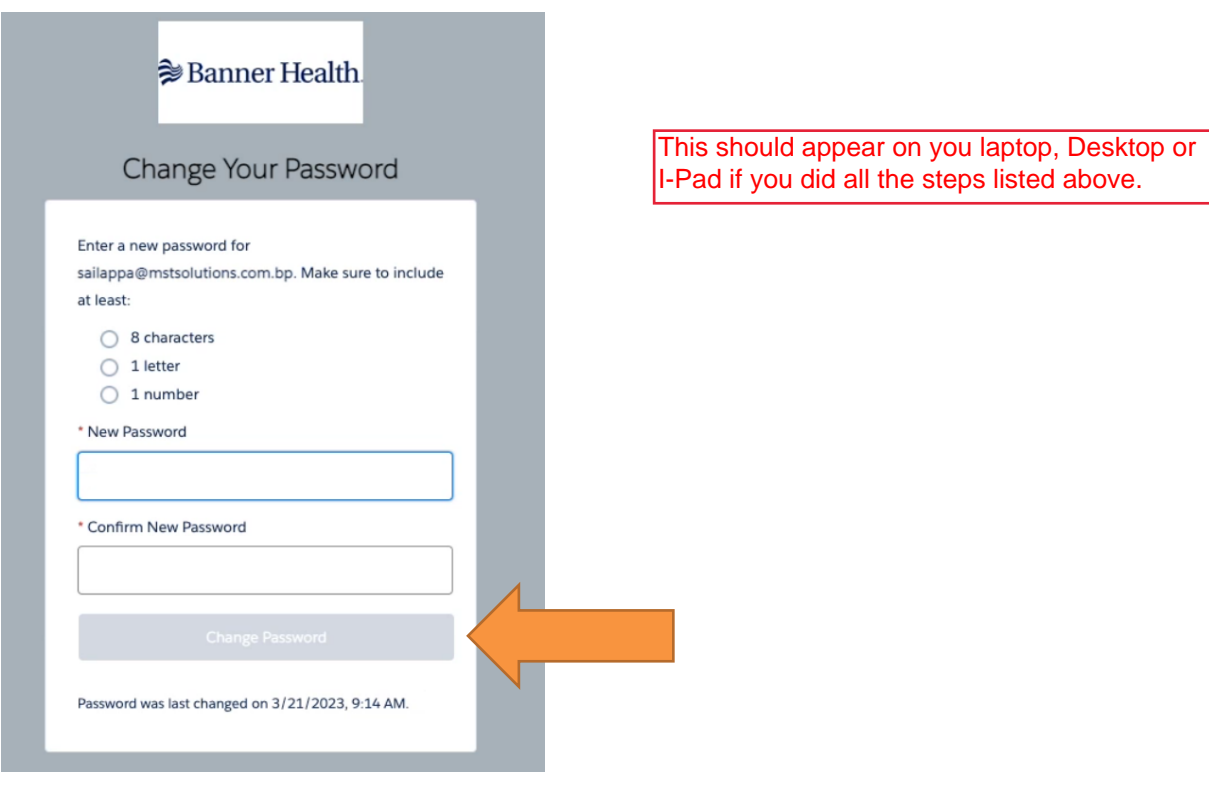

### **AFTER LOG IN**

You will now be at your home page.

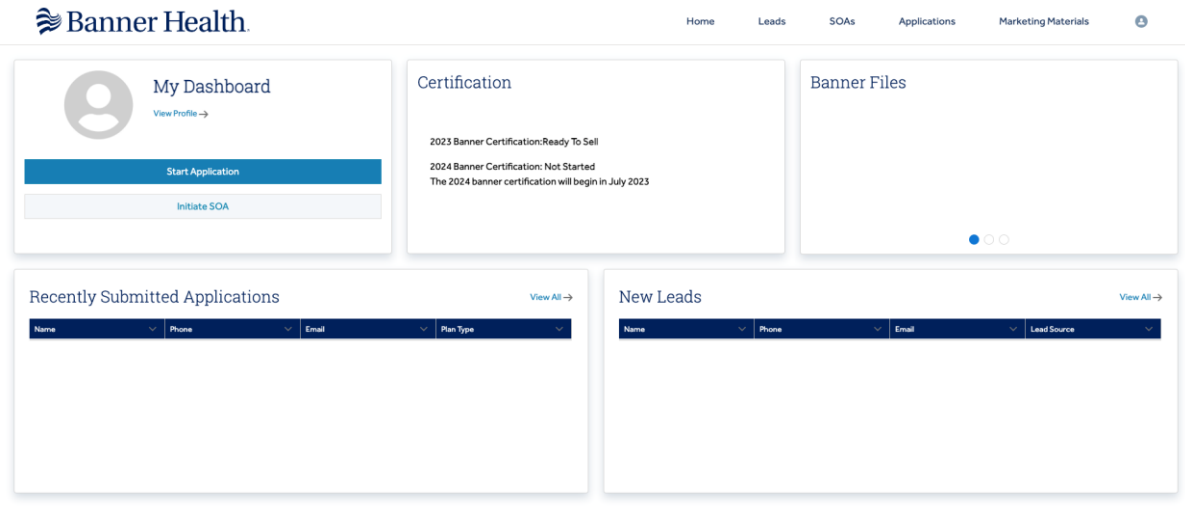

I wanted to show this to all of you once the SF Authenticator is set up. If it asks for a code all they need to do is go into the app and get the code. It shouldn't need a reset

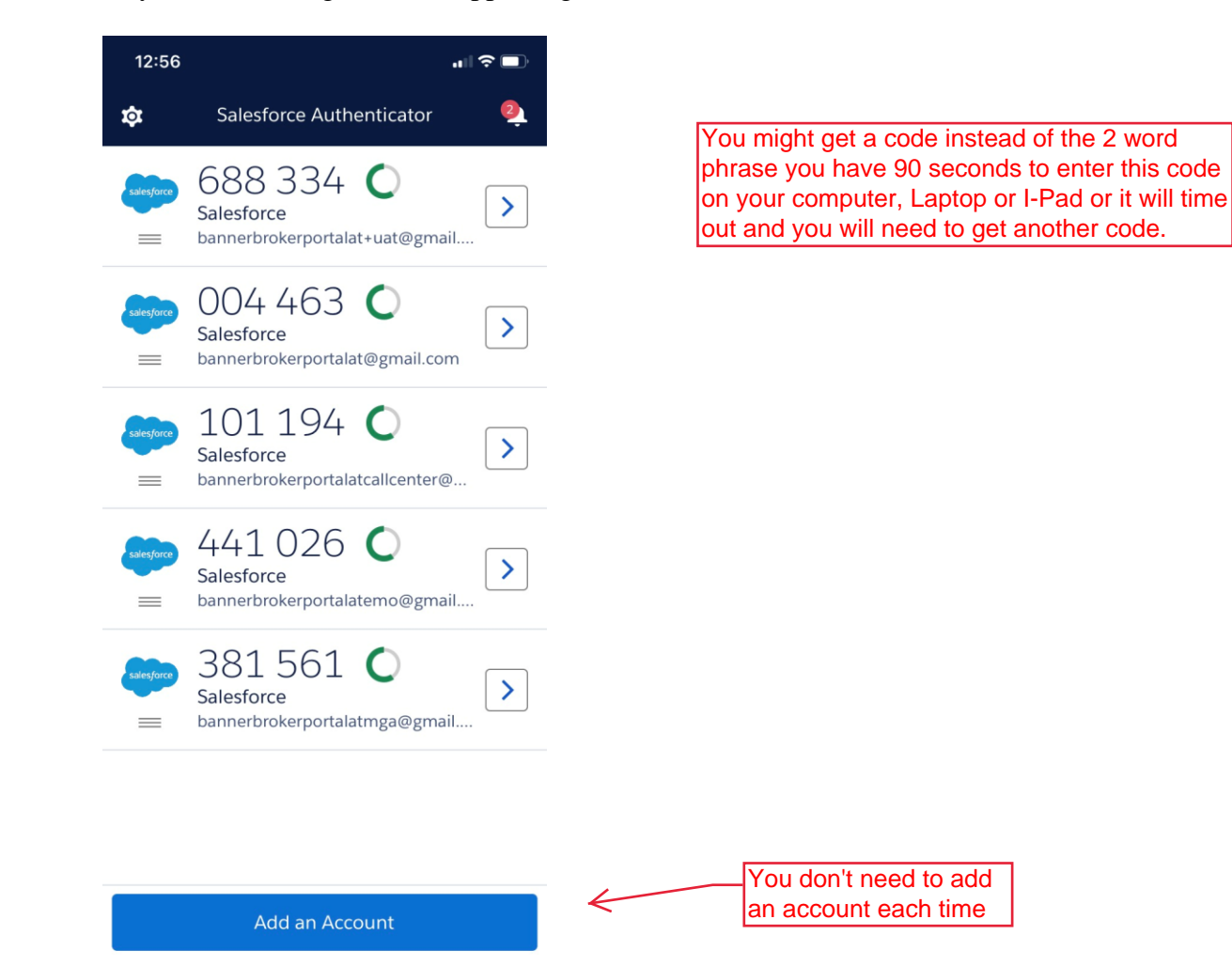

1/29/2023 Banner Health Broker Portal User Guide 7

## ADDITIONAL INFORMATION

- [www.BannerHealth.com/MA](http://www.bannerhealth.com/MA)
- [www.BannerHealth.com/Rx](http://www.bannerhealth.com/Rx)
- BMA DSNP Customer Care: 877-874-3930
- BMA HMO/PPO Customer Care: 855-549-1857
- Banner Medicare RX Customer Care: 844-549-1859

### **Broker Support:**

- Email[:BannerMedicareCommunications@bannerhealth.com](mailto:BannerMedicareCommunications@bannerhealth.com)
- Phone: 855-231-9243

### **Broker Managers Information:**

### Becky Trujillo

- Email: Becky.Trujillo@bannerhealth.com
- Phone: 602-790-6916

### Maureen Zeurcher

- Email: Maureen.Zeurcher@bannerhealth.com
- Phone: 602-696-8815

### Rocky Garcia

- Email: Rocky.Garcia@bannerhealth.com
- Phone: 520-907-3300